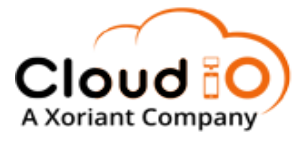

# Xoriant CloudIO Accelerator Install Guide

Xoriant CloudIO Accelerator is an application development suite with which you can quickly build applications efficiently, as per your business requirements, using only minimal or sometimes no coding.

#### **Installation on Azure**

Login to <https://portal.azure.com/> using your Azure Credentials., Please make sure to have Azure Subscription added to your Account.

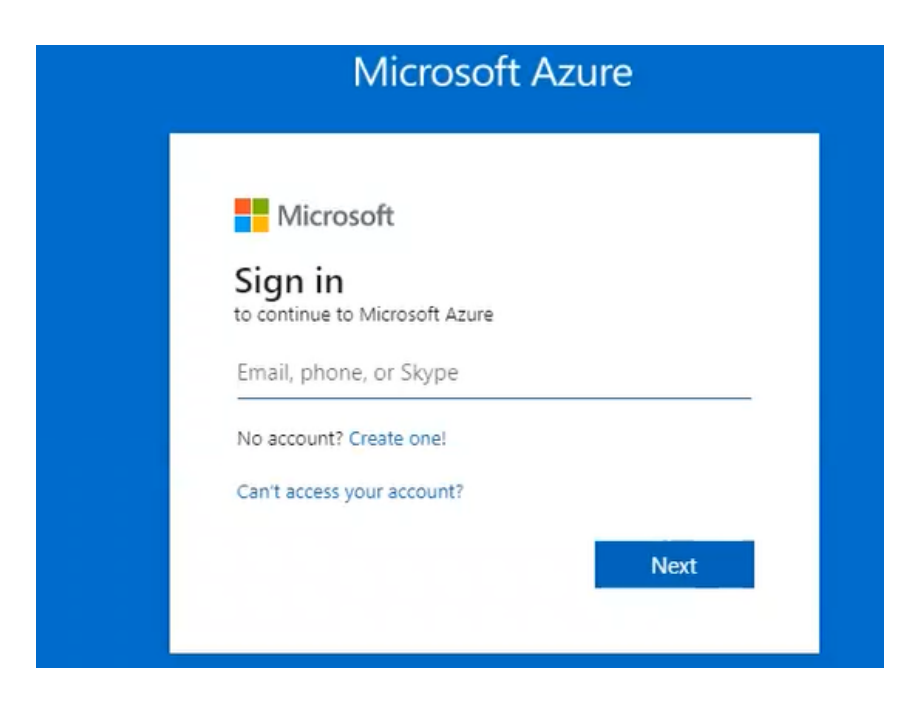

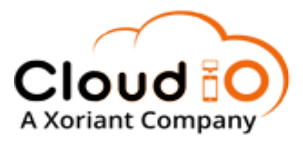

### Navigate to Azure marketplace and Search for **Xoriant CloudIO Accelerator**

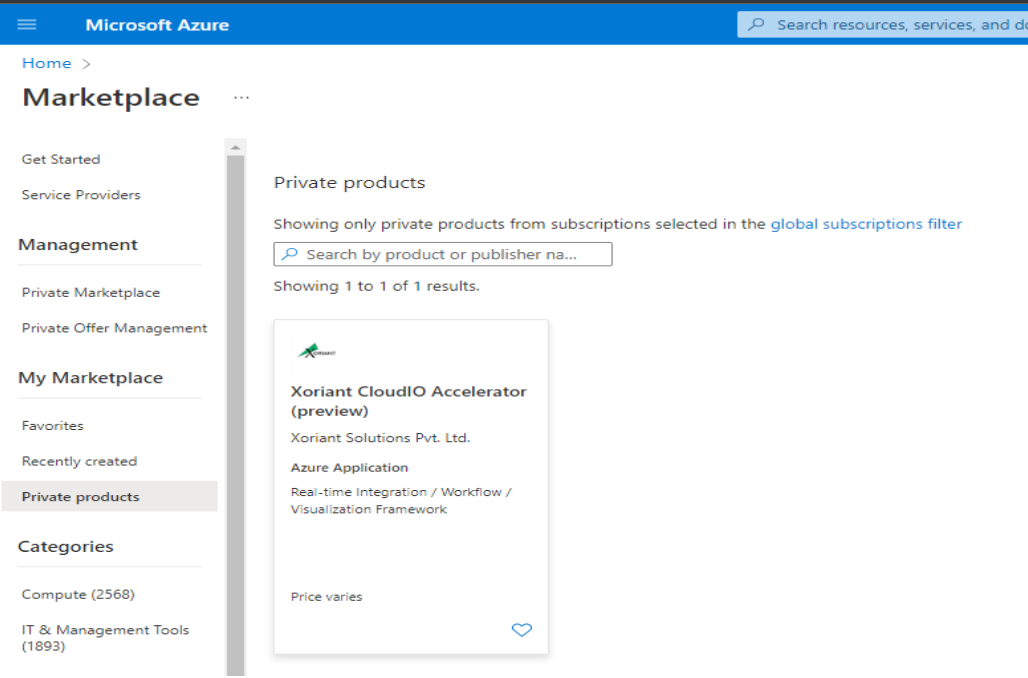

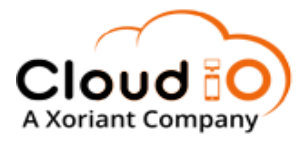

Subscribe to the Offer listing and click Create Button to start the Installation Process.

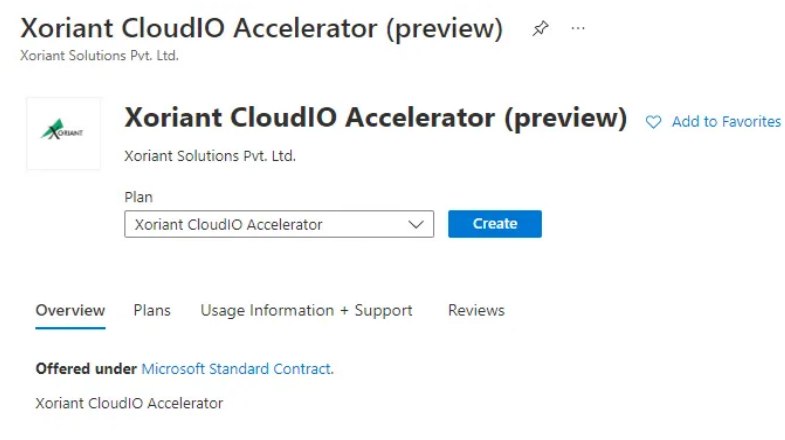

Enables acceleration for application modernization. For your required application, you can create a data model, design a user interface and set the behavior of the individual elements of your application. You can even customise the behavior of components with minimal coding.

Value Proposition

Low-code technical foundation that allows organizations to:

- · Build enterprise applications iteratively
- . Rapid modernization of existing legacy applications
- · Deliver easy, effective and impactful customer experiences
- · Process optimization by building workflows
- . Integrate with other enterprise systems and services (Cloud and On-premise) to leverage existing investments

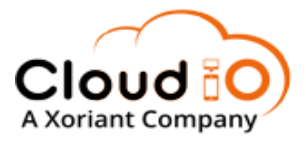

In the Offer Basic Section, Choose the **Resource Group** and Location and Click on **Next ->CloudIO** Button

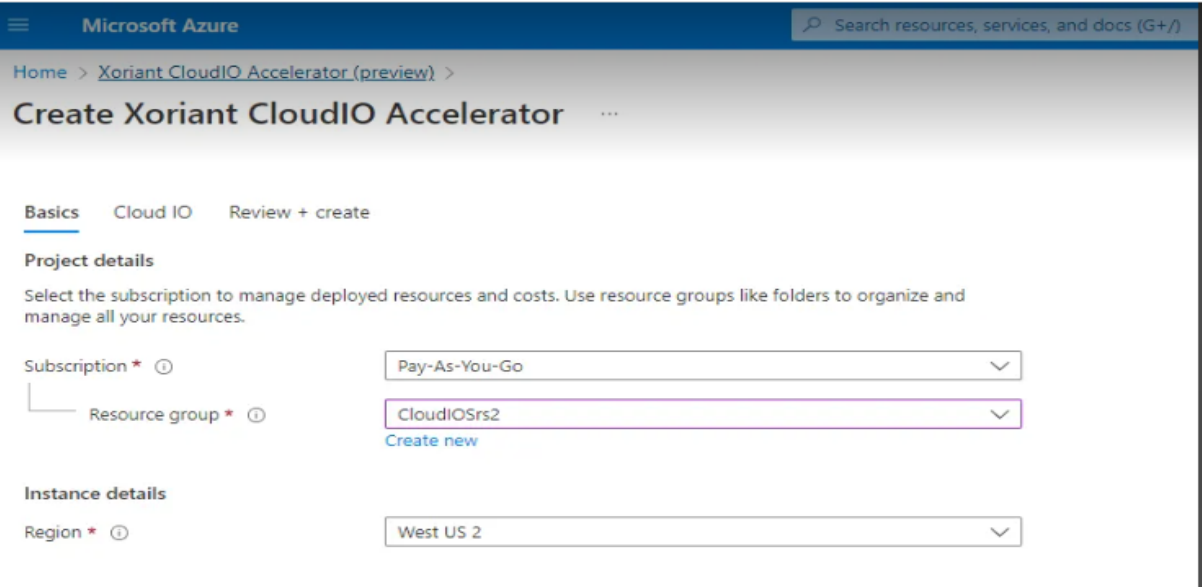

Please note, you can either Select the Existing Resource Group or Create a New one as per your choice, make sure to have all the Resources available in the selected Location/region.

- MySQL
- KAFKA
- REDIS
- APP Service & APP Service Plan(p1v)
- Zookeeper

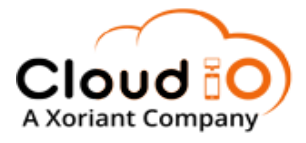

In the CloudIO Section, Default values get populated as per your Subscription ID, Please review and fill in all the details as unique as per your Choice and Click on **Next** to **review + Create** and Proceed further.

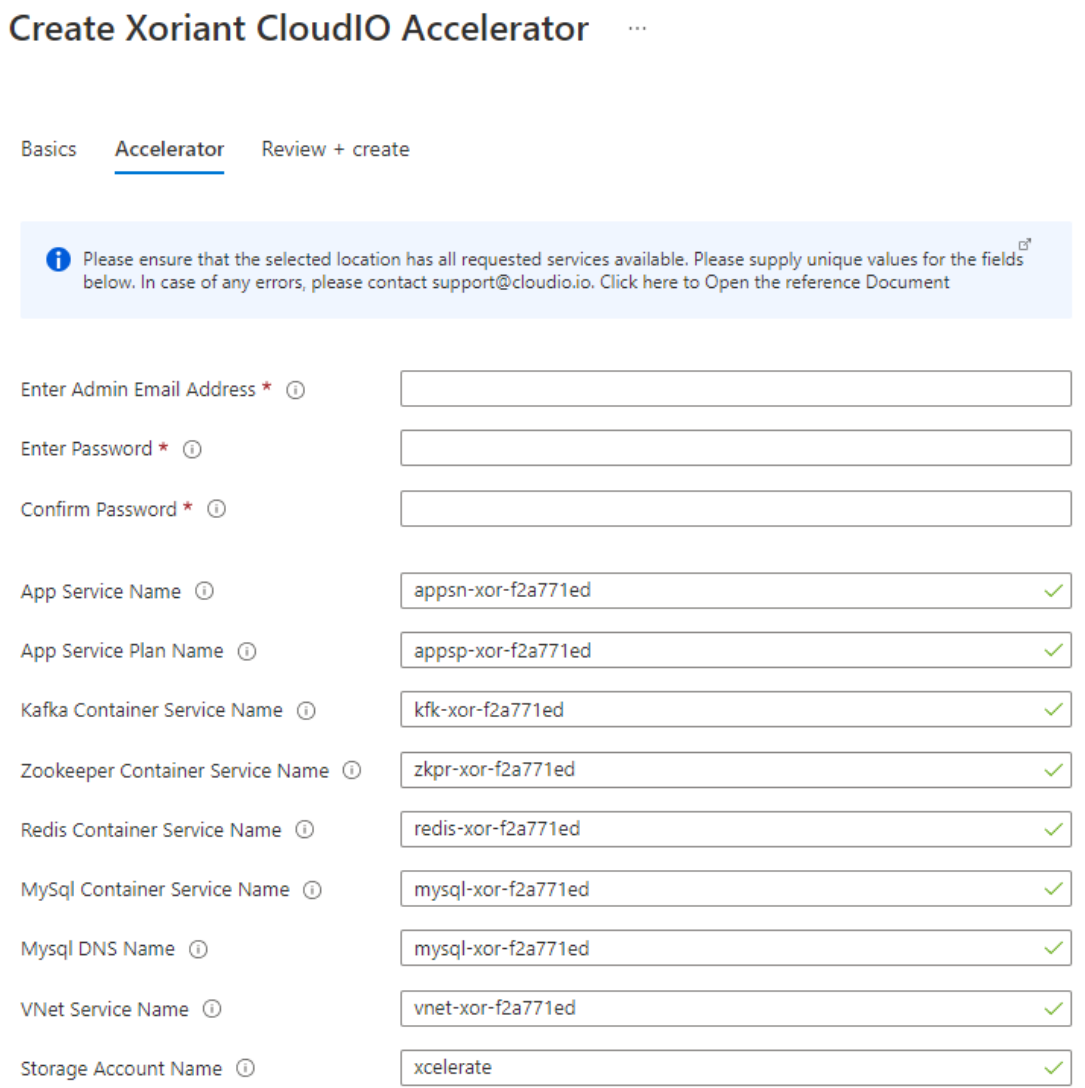

Please note, In the above Section, the first Parameter **App Service Name** will be your Application URL Subdomain.

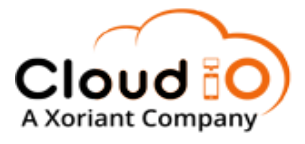

Review all the Values at this Point and update your Phone number to connect with us further.

Finally, click on Create to start Deploying the services.

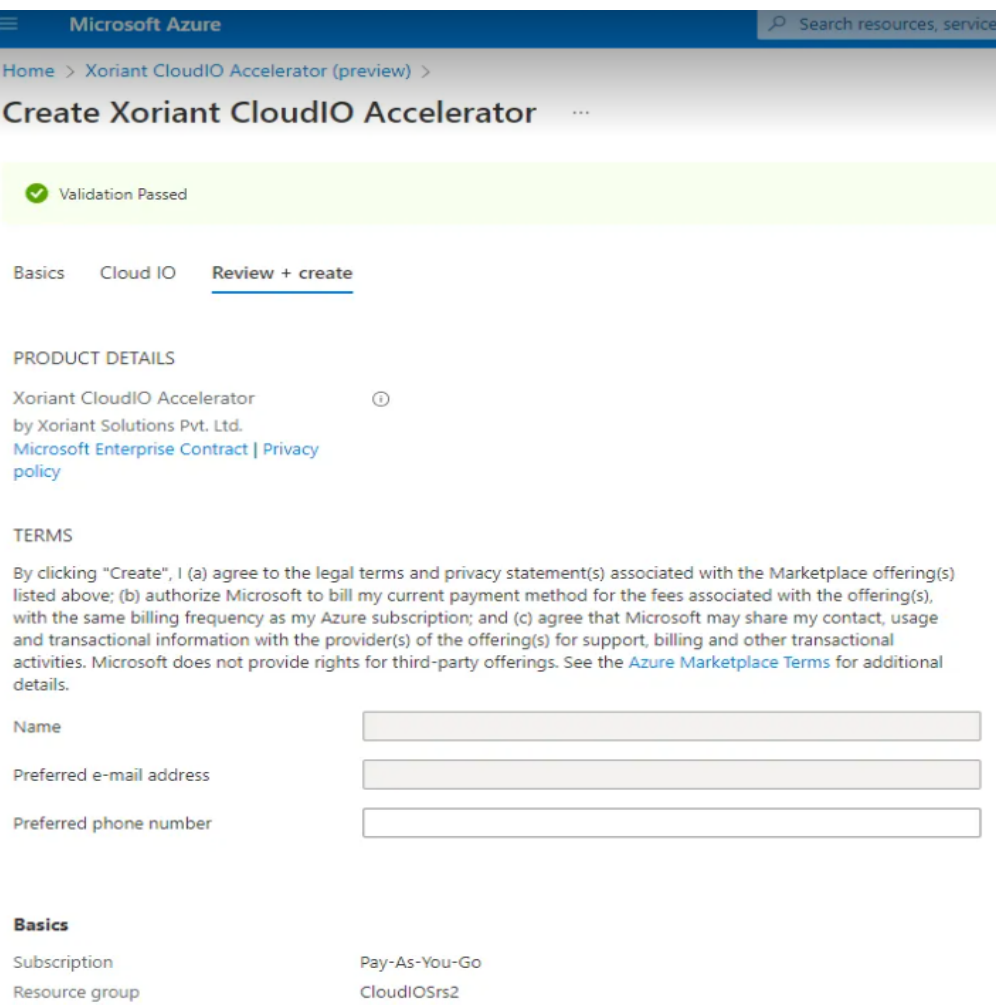

West US 2

Region

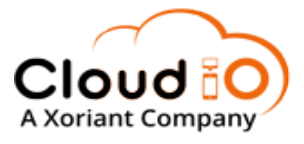

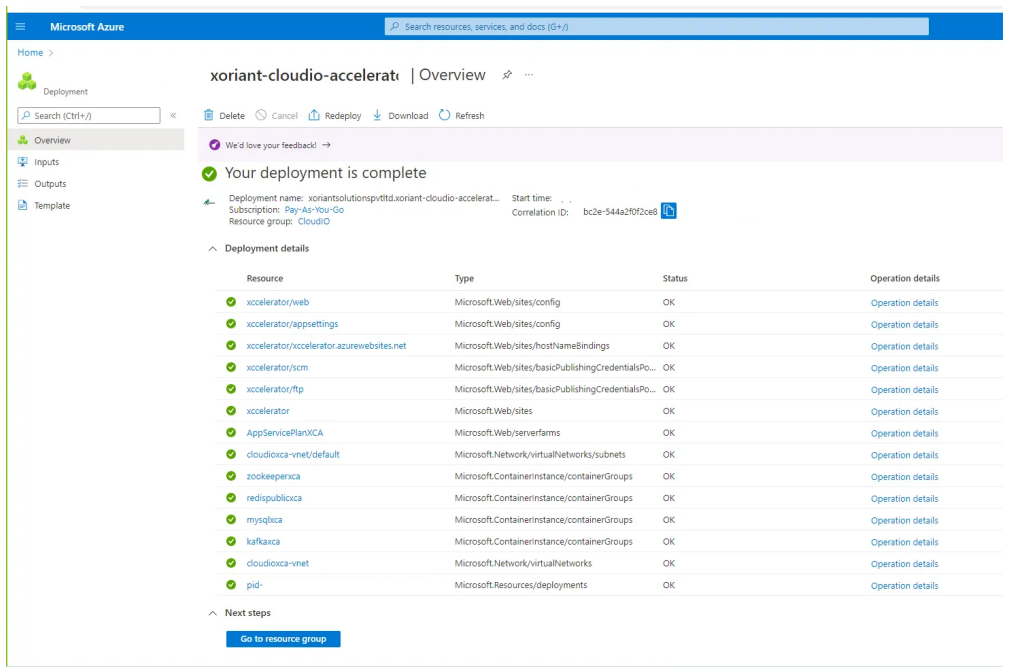

Once the Deployment has been completed, you can click on Go to Resource Group to review the resources and click on **Output** Section to the Application URL.

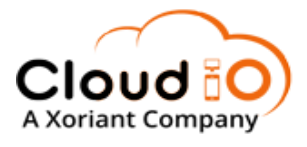

# **Application URL**

#### **OPTION 1**

In the Output Section, you can find your Application URL. Click on the link to proceed further to your first Application.

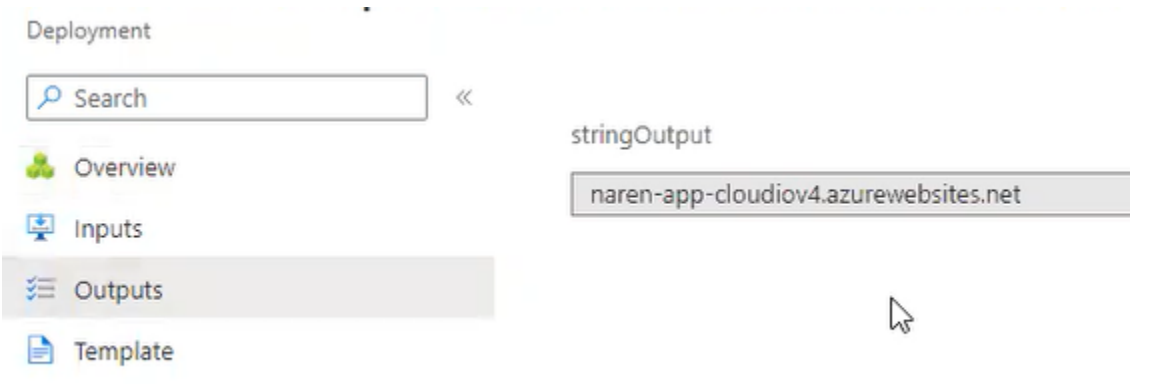

#### **OPTION 2**

Click on the App Service Link as shown below, this will navigate you to the App Service Dashboard in the New window.

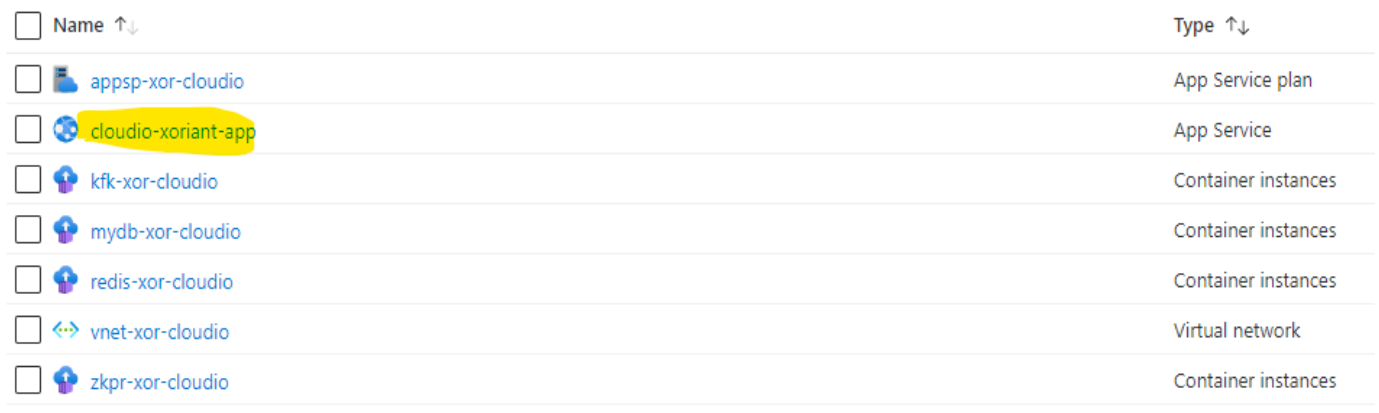

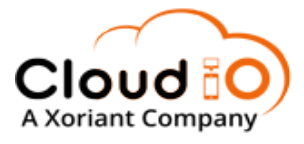

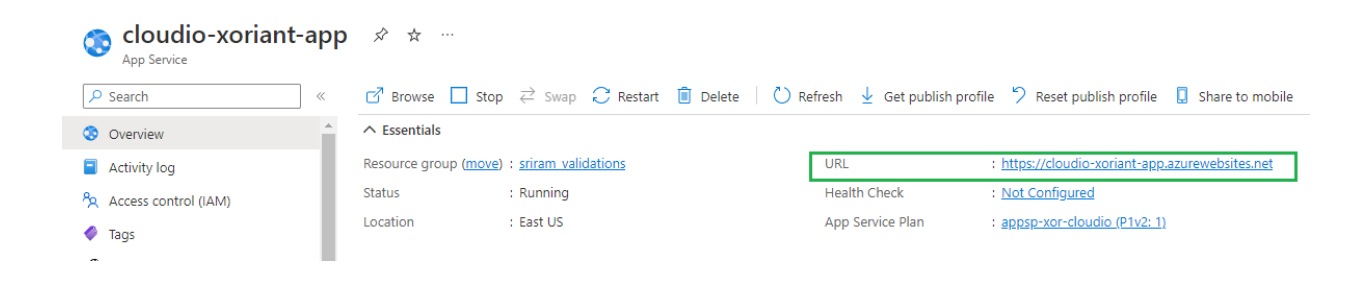

Once you have obtained the Application URL, you can log in using the Credentials created at the time of the Product launch Page from Marketplace.

**Username**: admin Password: < your password>

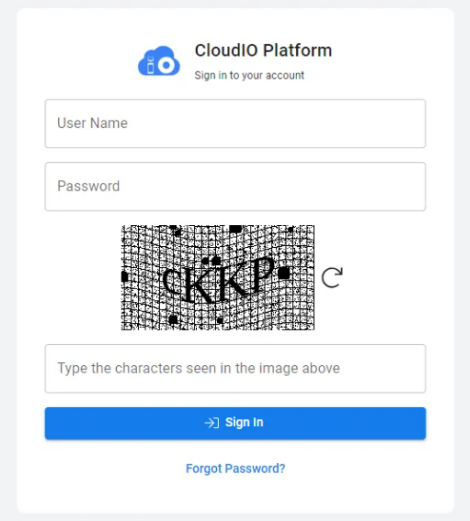

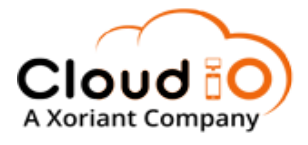

### **Troubleshoot**

Please contact the support team at [support@cloudio.io](mailto:support@cloudio.io) if you need any assistance.

#### **1. Failed/Partial Deployment**

In the case of Partial Deployment, Observe the **Error Summary** by clicking on the red link at the TOP of the Screen, Click on the resource Group as below, this will navigate you to the Resource Group.

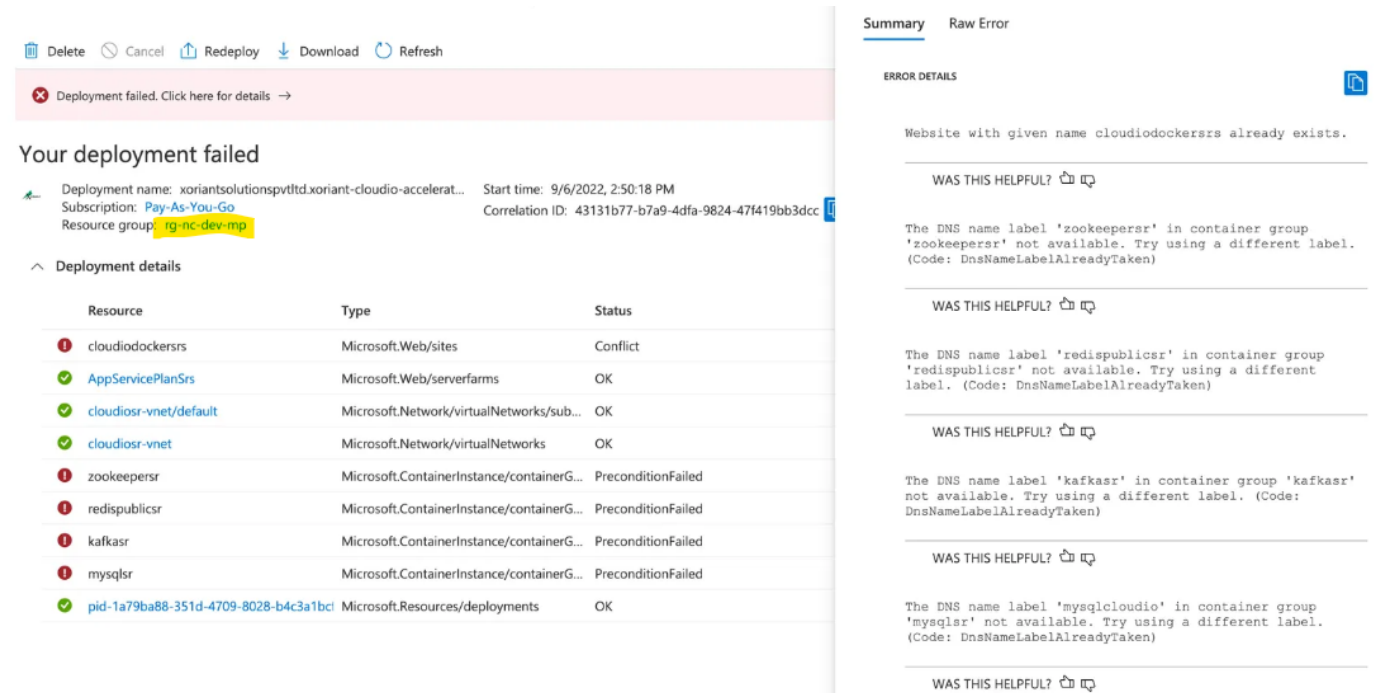

Once you are in the resource group dashboard, please ensure that you are in the Correct Resource Group you mentioned as part of the deployment.

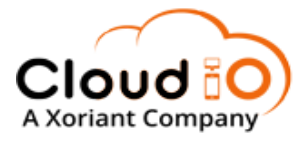

Select all the resources and click on Delete from the Actions available at the top. Type 'yes' in the confirmation dialog box and click on **Delete Button.**

Once all the Resources are Deleted, you can retry by correcting the errors.

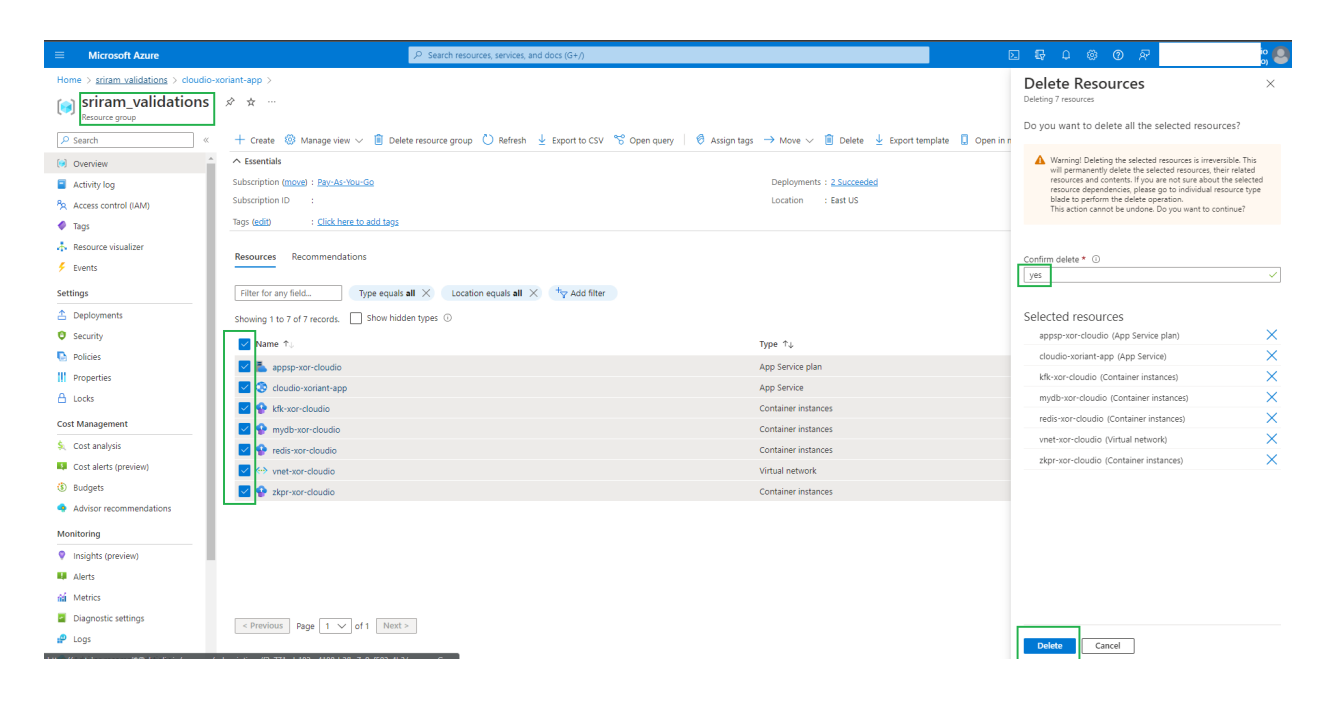

2. Application Not Loaded After Successful deployment.

# : ( Application Error

```
If you are the application administrator, you can access the
       diagnostic resources.
```
If you get the above error message, Please wait for a few minutes to get the Azure Resource warm up and available.

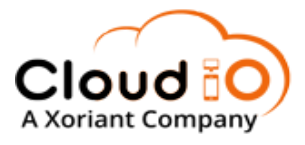

If the error persists, please navigate to the App Service Dashboard and navigate to Advanced Tools as shown below.

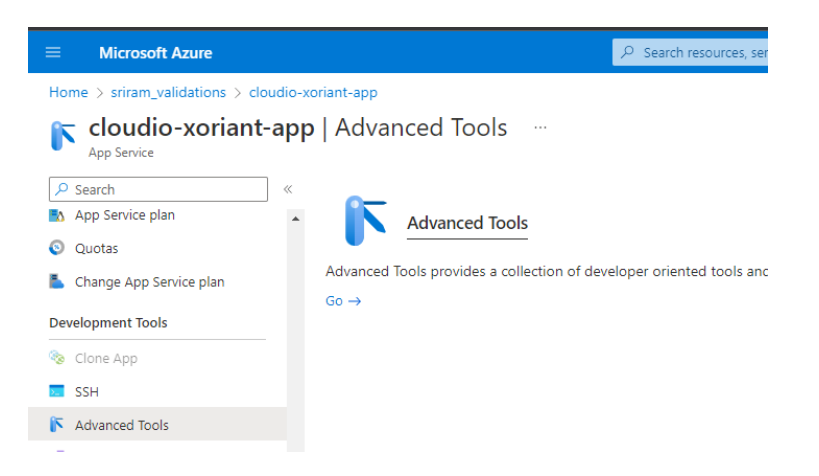

Click on the **GO** button to get the Docker deployment logs.

You can get the Default Docker logs and Container Logs by clicking on the Current Docker logs under the REST API Section as shown above.

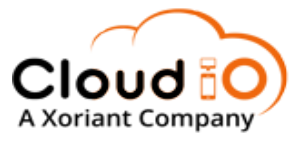

#### Azure App Service Environment SSH Bash Log stream ڪ

#### Environment

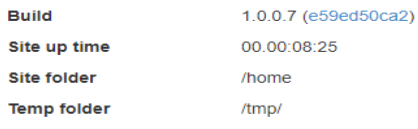

REST API (works best when using a JSON viewer extension)

- App Settings
- Deployments • Source control info
- · Files
- Current Docker logs (Download as zip)

#### **Browse Directory**

- Deployment Logs
- · Site www.root

More information about Kudu can be found on the wiki.

[{"machineName":"p<mark>lisdlwk0002HQ default","lastUpdated":"2022-09-13T03:33:40.2688742","size":3487,"href":"https://naren-app-<br>cloudiov4.scm.azurewebsites.net/api/vfs/Logfiles/2022\_09\_13\_plisdlwk0002HQ default\_docker.log","p</mark> 13783:41:13.1214394Z","size":21068,"href":"https://naren-app-cloudiov4.scm.azurewebsites.net/api/vfs/LogFiles/2022\_09\_13\_pI1sdlwk002HQ\_docker.log","path":"/home/LogFiles/2022\_09\_13\_pI1sdlwk0082HQ\_docker.log"}]

[{"machineName":"plisdlwk0002HQ\_default","lastUpdated":"2022-09-13T03:33:40.268874Z","size":3487,"href":"https://naren-app-<br>cloudiov4.scm.azurewebsites.net/api/vfs/Log<u>Files/2022\_09\_13\_plisdlwk0002HQ\_default\_docker.log","p</u> 13T03:41:13.1214394Z", "size":21068, "href":"  $t$ ttps://n  $l$ oudiov $\Delta$ sc vfs/LogFiles/2 022 09 13 pl 02HQ\_docker.log","path":"/home/LogFiles/2022\_09\_13\_pl1sdlwk0002HQ\_docker.log"}]

Copy the Docker URL as above and paste it into the Browser to check the Log files to debug further as shown below.

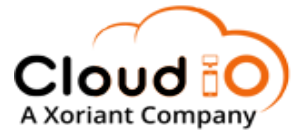

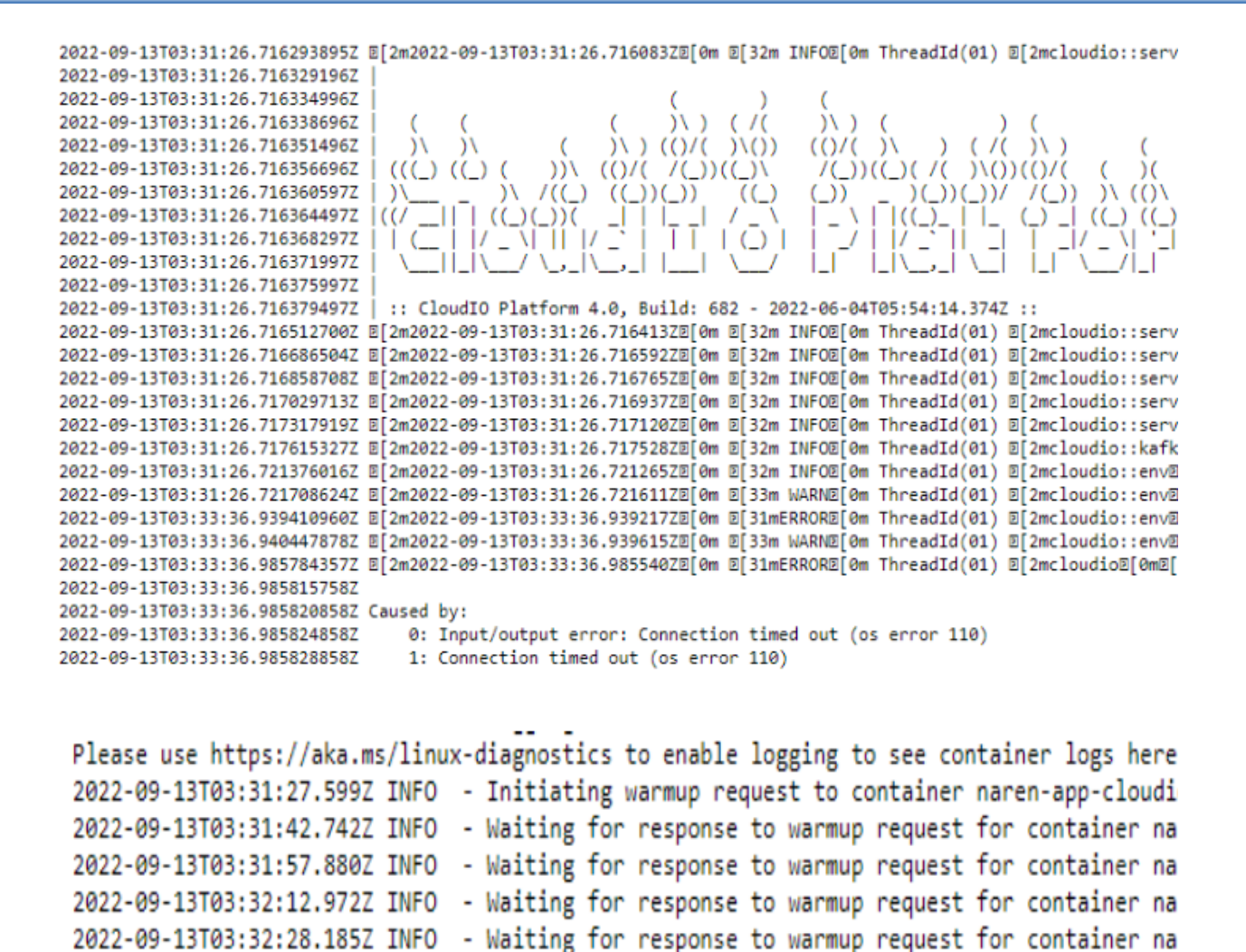

2022-09-13T03:32:43.273Z INFO - Waiting for response to warmup request for container na 2022-09-13T03:32:58.412Z INFO - Waiting for response to warmup request for container na 2022-09-13T03:33:13.507Z INFO - Waiting for response to warmup request for container na 2022-09-13T03:33:29.088Z INFO - Waiting for response to warmup request for container na 2022-09-13T03:33:37.326Z ERROR - Container naren-app-cloudiov4 0 58f6f0db for site naren 2022-09-13T03:33:40.261Z ERROR - Container naren-app-cloudiov4 0 58f6f0db didn't respond 2022-09-13T03:33:40.282Z INFO - Stopping site naren-app-cloudiov4 because it failed dur

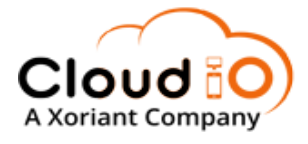

# 3. Resource FQDN DNS Cache - 404

# 404 Web Site not found.

You may be seeing this error due to one of the reasons listed below :

- Custom domain has not been configured inside Azure. See how to map an existing domain to resolve this.
- Client cache is still pointing the domain to old IP address. Clear the cache by running the command ipconfig/flushdns.

As the Custom Domain is not configured as part of the Deployment, It is possible to have the same URL Pointing to a different IP Address after Failed Deployments/Multiple Trail Deployments.

Please clear the DNS Cache by flushing the DNS as shown above and try Accessing the Application after a few minutes.